# **GARMIN.**

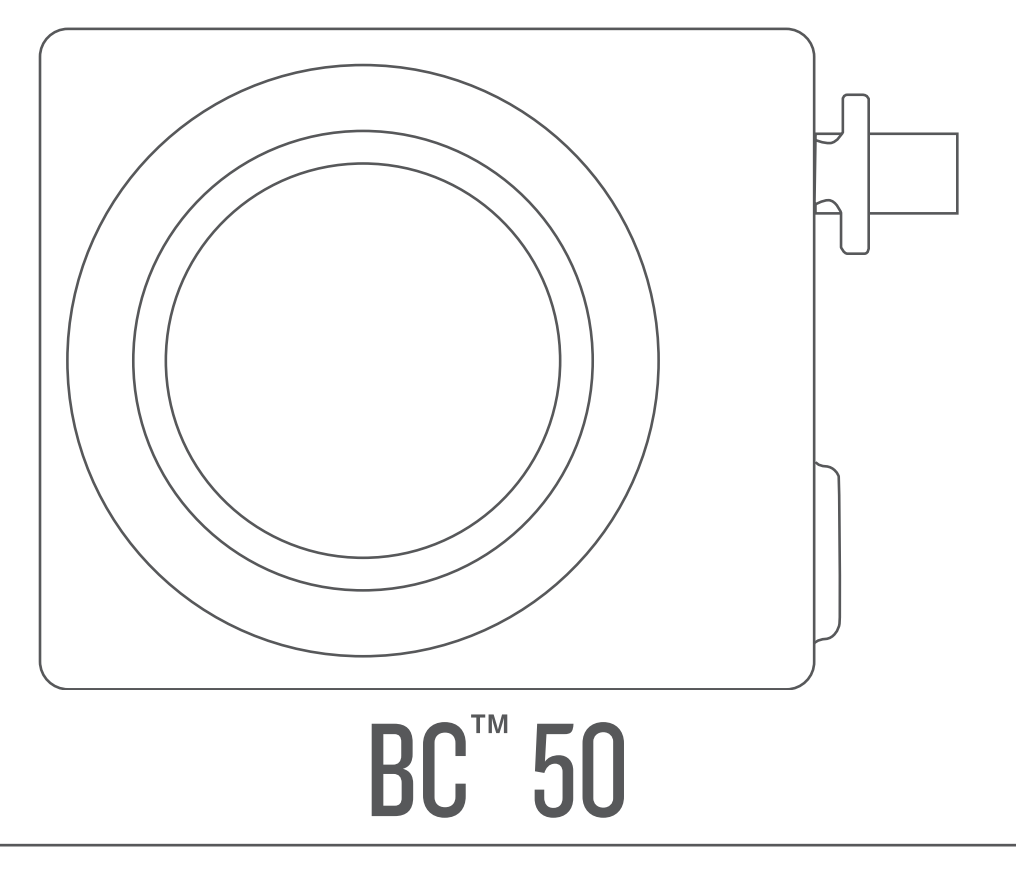

# Gebruikershandleiding

#### © 2022 Garmin Ltd. of haar dochtermaatschappijen

Alle rechten voorbehouden. Volgens copyrightwetgeving mag deze handleiding niet in zijn geheel of gedeeltelijk worden gekopieerd zonder schriftelijke toestemming van Garmin. Garmin behoudt zich het recht voor om haar producten te wijzigen of verbeteren en om wijzigingen aan te brengen in de inhoud van deze handleiding zonder de verplichting te dragen personen of organisaties over dergelijke wijzigingen of verbeteringen te informeren. Ga naar [www.garmin.com](http://www.garmin.com) voor de nieuwste updates en aanvullende informatie over het gebruik van dit product.

Garmin® en het Garmin logo zijn handelsmerken van Garmin Ltd. of haar dochtermaatschappijen, geregistreerd in de Verenigde Staten en andere landen. BC™ is een handelsmerk van Garmin Ltd. of haar dochtermaatschappijen. Deze handelsmerken mogen niet worden gebruikt zonder de uitdrukkelijke toestemming van Garmin.

Android™ is een handelsmerk van Google Inc. Wi-Fi® is een geregistreerd handelsmerk van Wi-Fi Alliance Corporation.

# Inhoudsopgave

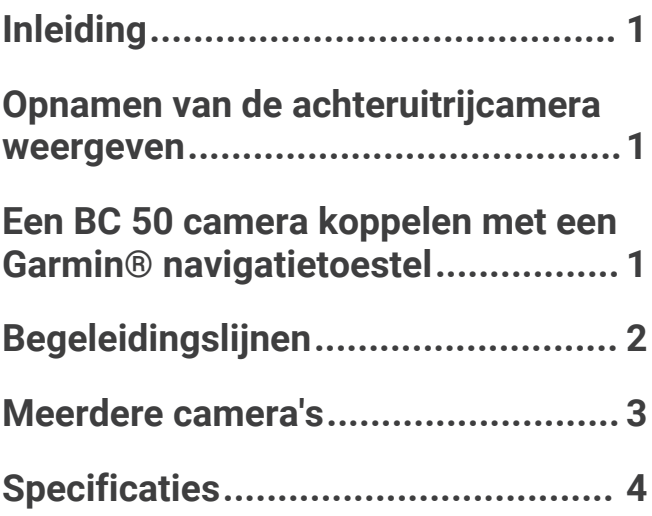

# Inleiding

#### **WAARSCHUWING**

<span id="page-4-0"></span>Lees de gids *Belangrijke veiligheids- en productinformatie* in de verpakking voor productwaarschuwingen en andere belangrijke informatie.

# Opnamen van de achteruitrijcamera weergeven

#### **WAARSCHUWING**

Dit toestel kan, indien correct gebruikt, helpen uw omgevingsbewustzijn te verbeteren. Als het toestel niet correct wordt gebruikt, kunt u worden afgeleid door het scherm. Dit kan leiden tot ongelukken met zwaar letsel of de dood tot gevolg. Bekijk de informatie op het toestel alleen in een oogopslag. Let altijd goed op uw omgeving. Blijf niet staren naar het scherm en voorkom dat u wordt afgeleid door het scherm. Als u zich op het scherm concentreert, kunt u obstakels en gevaren vermijden.

- Als uw camera is verbonden met een achteruitrijlicht (aanbevolen), zet het voertuig dan in zijn achteruit.
- Als uw camera is aangesloten op een constante stroomvoorziening, selecteert u  $\circ$   $\circ$
- Als u de camera wilt weergeven of verbergen met behulp van spraakopdrachten, zegt u **OK, Garmin**, **Toon video** of **Verberg video**.

**OPMERKING:** Spraakopdrachten zijn niet beschikbaar op alle navigatietoestellen. De spraakopdrachten kunnen variëren, al naar gelang het model van uw navigatietoestel. Deze functie is niet beschikbaar voor alle talen of vereist voor sommige talen mogelijk extra configuratie van het navigatietoestel. Zie voor meer informatie de app Spraakopdracht of de app Spraakbesturing op uw navigatietoestel of de gebruikershandleiding van het navigatietoestel.

## Schakelen tussen camera's

U kunt de videofeeds van alle gekoppelde camera's doorlopen.

Selecteer in de cameraweergave  $\mathbf{E}$ .

De videofeed van de volgende camera wordt weergegeven en de cameranaam verschijnt boven in het scherm.

# Een BC 50 camera koppelen met een Garmin° navigatietoestel

U kunt de BC 50 camera koppelen met een compatibel Garmin navigatietoestel. Ga naar [garmin.com/BC50](http://garmin.com/bc50) voor meer informatie over compatibiliteit van toestellen.

**1** Werk uw navigatietoestel bij met de nieuwste softwareversie.

Uw toestel ondersteunt de BC 50 camera mogelijk alleen met de nieuwste software. Raadpleeg de gebruikershandleiding van uw navigatietoestel voor meer informatie over het bijwerken van de toestelsoftware.

**OPMERKING:** De locatie van de camera-app kan per toestelmodel verschillen. Raadpleeg de gebruikershandleiding van uw navigatietoestel voor meer informatie.

- **2** Selecteer een optie:
	- Selecteer **Instellingen** > **Draadloze camera** > **Voeg nieuwe camera toe** > **BC™ 50**
	- Selecteer in het apps-menu **Extra** > **Camera's** > **BC™ 50**.
	- Selecteer in het apps-menu **Camera's** > **Camera's** > **BC™ 50**
- **3** Volg de instructies op het scherm om het koppelen en het instellen van de camera te voltooien.
- **4** Selecteer of **Sla op**.

Nadat u het koppelingsproces met een camera voor de eerste keer hebt voltooid, maakt deze automatisch verbinding met het Garmin navigatietoestel wanneer het toestel wordt ingeschakeld.

# Begeleidingslijnen

#### **WAARSCHUWING**

<span id="page-5-0"></span>De begeleidingslijnen dienen alleen ter informatie en referentie. U dient er zelf voor te zorgen dat u zich bewust blijft van uw omgeving. Als u dit niet doet, kan dit leiden tot een ongeval of aanrijding, met schade aan eigendommen, ernstig letsel of de dood tot gevolg.

De begeleidingslijnen geven bij benadering een visuele weergave weer van de baan van uw voertuig weer terwijl u achteruit rijdt. Deze beelden zijn het meest accuraat als u de begeleidingslijnen voor elke achteruitrijcamera uitlijnt. U dient de functie voor begeleidingslijnen niet te gebruiken als u deze lijnen niet hebt uitgelijnd.

## Begeleidingslijnen weergeven of verbergen

- **1** Selecteer een optie:
	- Tik in de cameraweergave op het scherm en selecteer  $\sqrt{=}$ .
	- Selecteer in de cameraweergave . **E** > Video aanpassen.
- 2 Selecteer  $\mathscr{F}$ .
- 3 Selecteer

## De begeleidingslijnen uitlijnen

Voor optimale referentie, moeten de begeleidingslijnen zijn uitgelijnd met de buitenste randen van uw voertuig. U dient de begeleidingslijnen voor elke achteruitrijcamera afzonderlijk uit te lijnen. Op sommige modellen is aanpassing automatisch beschikbaar na het koppelen van een camera.

#### **WAARSCHUWING**

U moet ervoor zorgen dat de begeleidingslijnen goed zijn uitgelijnd voordat u het toestel gebruikt en nadat u de camerahoek hebt aangepast. Het niet goed uitlijnen van de begeleidingslijnen kan leiden tot een ongeval of aanrijding, met schade aan eigendommen, ernstig letsel of de dood tot gevolg.

**1** Parkeer uw voertuig met een zijde parallel aan een stoeprand, oprit of lijn van een parkeervak.

U kunt uw voertuig stoppen in het midden van een parkeervak en daarna vooruit rijden tot in het volgende parkeervak. Op die manier kunt u de parkeervaklijnen achter het voertuig als referentiepunten gebruiken bij het uitlijnen.

De stoeprand, oprit of parkeervaklijnen moeten duidelijk zichtbaar zijn op het toestel.

- **2** Selecteer een optie:
	- Tik in de cameraweergave op het scherm en selecteer  $\sqrt{=}$ .
	- Selecteer in de cameraweergave . **E** > Video aanpassen.

<span id="page-6-0"></span>**3** Sleep de cirkels op de hoeken van de begeleidingslijnen  $(1)$ , of tik op de pijlen totdat ze overeenkomen met de hoek en positie van de stoeprand, oprit of parkeervaklijnen.

De begeleidingslijnen moeten precies op uw referentiepunten liggen.

Het rode of oranje gedeelte van de begeleidingslijnen moet parallel lopen aan de achterkant van uw voertuig.

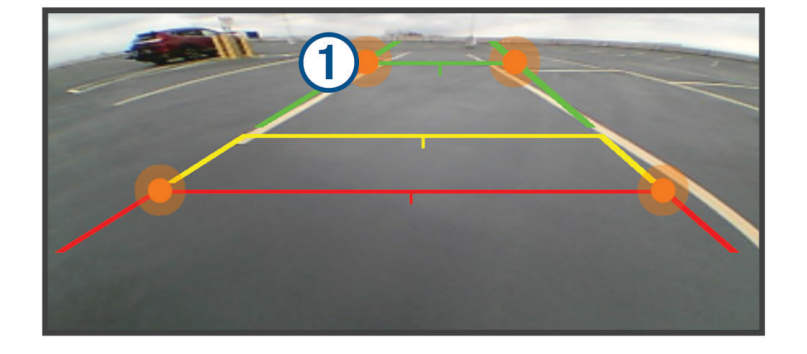

**4** Parkeer uw voertuig zo nodig opnieuw zodat nu de andere zijde parallel aan een stoeprand, oprit of lijn van een parkeervak staat, en herhaal het uitlijningsproces.

Probeer de begeleidingslijnen symmetrisch te houden, ook als uw voertuig niet perfect parallel staat aan de stoeprand, oprit, of parkeervaklijnen.

**5** Selecteer  $\sqrt{\ }$  nadat de uitlijning is voltooid.

# Meerdere camera's

U kunt maximaal vier compatibele Garmin draadloze camera's koppelen.

### Schakelen tussen camera's

Wanneer meerdere achteruitrijcamera's beelden naar uw toestel verzenden, kunt u schakelen tussen de camera's.

Selecteer een optie in de cameraweergave:

- Selecteer  $\mathbf{E}$ .
- Tik op het scherm en selecteer een camera onder aan het scherm.

De videofeed van de camera verschijnt.

### De oriëntatie van de camera wijzigen

Afhankelijk van waar de camera op uw voertuig is geplaatst, kan het videobeeld op uw toestel standaard omgekeerd of gespiegeld worden weergegeven. U kunt het videobeeld horizontaal draaien of verticaal omkeren om het te corrigeren.

- **1** Selecteer een optie in de cameraweergave:
	- $\cdot$  Selecteer  $\blacksquare$  > Video aanpassen.
	- Tik op het scherm en selecteer  $\sqrt{=}$ .
- **2** Selecteer  $\overrightarrow{P}$  om het beeld om te keren of  $\overrightarrow{P}$  om het beeld te kantelen.
- **3** Selecteer ✔.

## <span id="page-7-0"></span>De naam van een camera wijzigen

U kunt de naam wijzigen die boven een camera in de cameraweergave verschijnt. U kunt het beste een beschrijvende naam gebruiken die de locatie van de camera duidelijk aangeeft.

- **1** Selecteer een optie in het camerascherm:
	- $\cdot$  Selecteer  $\blacksquare$  > Wijzig naam.
	- Tik op het scherm en selecteer  $\bullet$  > Wijzig naam.
- **2** Voer een cameranaam in.
- **3** Selecteer **OK** of **OK**.

## Een gekoppelde camera verwijderen

Als u al 4 camera's hebt gekoppeld met uw toestel, dient u een gekoppelde camera te verwijderen voordat u een nieuwe camera kunt koppelen.

Selecteer een optie in het camerascherm van de camera die u wilt verwijderen:

- Selecteer **E** > **Koppeling verwijderen**.
- Tik op het scherm en selecteer  $\bullet$  > Vergeet deze camera.

## **Specificaties**

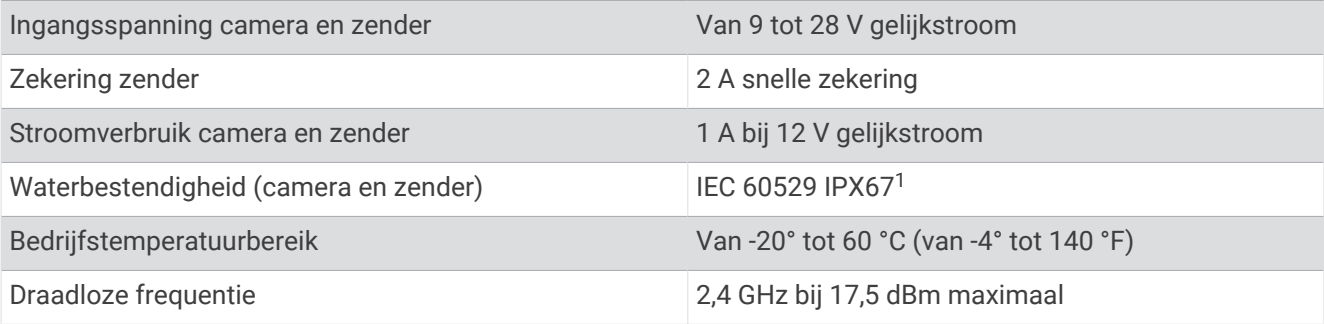

<sup>1</sup> Het toestel is beschermd tegen het binnendringen van stof en is bestand tegen incidentele blootstelling aan water tot 1 meter gedurende maximaal 30 minuten. Aansluitingen en zekeringen moeten waterdicht zijn of boven de waterlijn blijven. De camera zendt niet onder water uit.